## Oprogramowanie PSS

PSS (Pro Surveillance System) jest to oprogramowanie do obsługi rejestratorów BCS.

## **INSTALACJA I KONFIGURACJA**

Należy pobrać program PSS dostępny pod adresem: http://monitoringwizyjny.com.pl/dopobrania/PSS\_Eng\_Pol\_V4.06.2.zip Następnie należy wypakować pobraną instalację i uruchomić plik **setup.exe**  Po zainstalowaniu aplikacji PSS należy ją uruchomić (klikając dwukrotnie na ikonie)

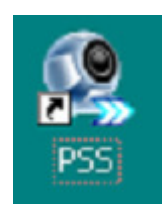

Na ekranie pojawi się okno logowania:

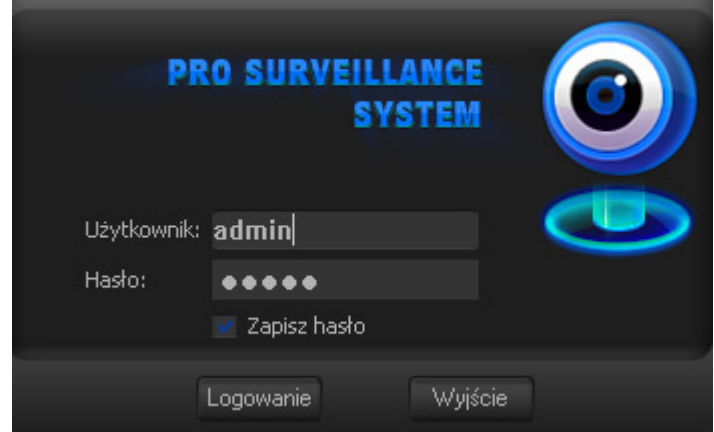

Domyślne dane to użytkownik: admin, hasło: admin

Po zalogowaniu się do programu klikamy "USTAWIENIA",

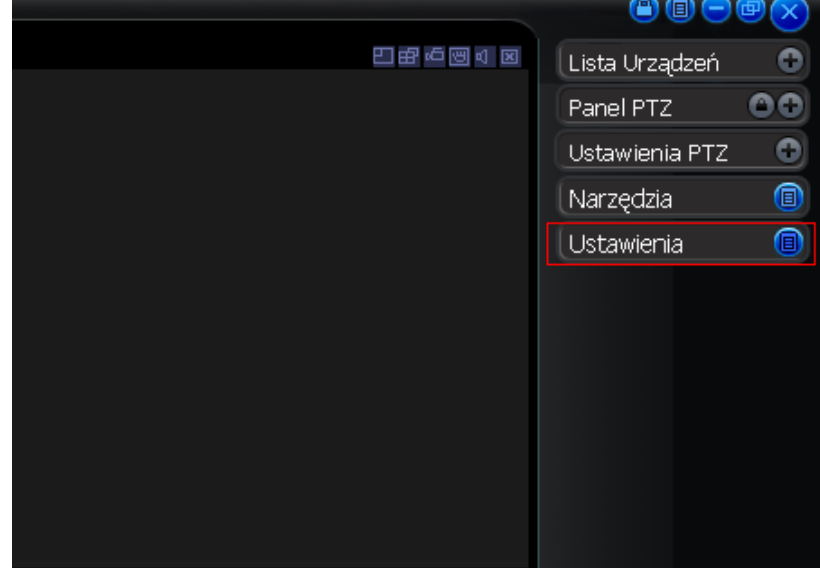

Następnie "Menadżer Urządzeń"

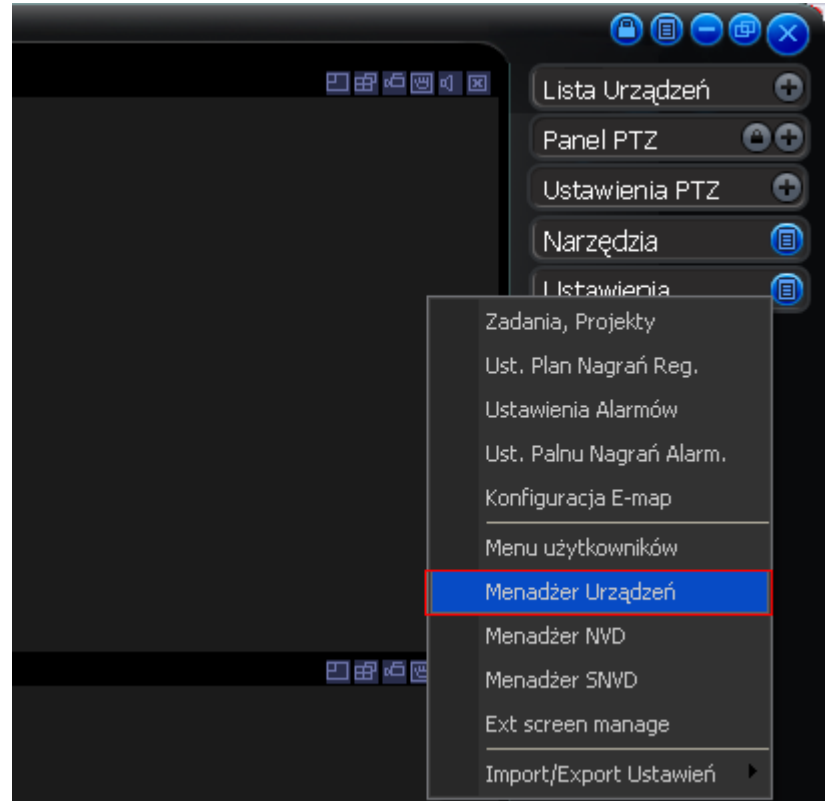

W menadżerze urządzeń wybieramy "DODAJ"

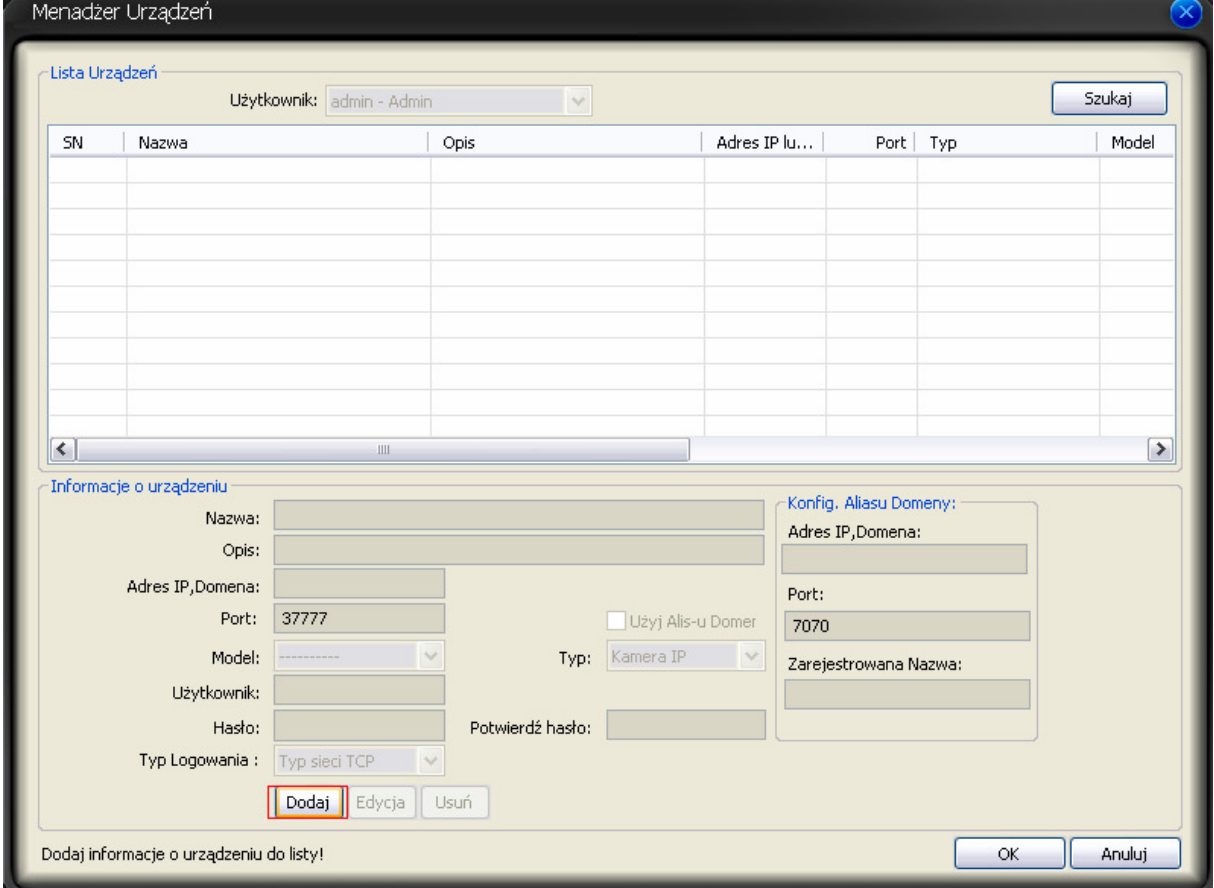

Następnie w Informacjach o urządzeniu wpisujemy: Nazwa: (dowolna nazwa, np. Sklep lub Biuro)

Opis: (opcjonalnie, można zostawić bez wpisu) Adres IP, Domena: wpisujemy adres naszego urządzenia (wpisujemy indywidualne dane otrzymane od firmy ABV TECHNOLOGY) np.: 192.162.2.150 Port : wpisujemy port 38888 Typ: wybieramy DVR dla rejestratora Użytkownik i hasło Potwierdź hasło: (wpisujemy hasło identyczne jak w poprzednim oknie)

Wszystkie wpisane dane zatwierdzamy przyciskiem "ZAPISZ", a następnie "OK." Pozostaje w oknie głównym programu kliknąć **"LISTA URĄDZEŃ",** następnie dwukrotnie kliknąć "DVR", również dwukrotnie klikamy na nazwę którą utworzyliśmy dla naszego urządzenia (np. Sklep lub biuro), klikamy jednokrotnie okno w którym chcemy wyświetlić obraz z danej kamery, po czym klikamy dwukrotnie na kamerę z której obraz chcemy wyświetlić.

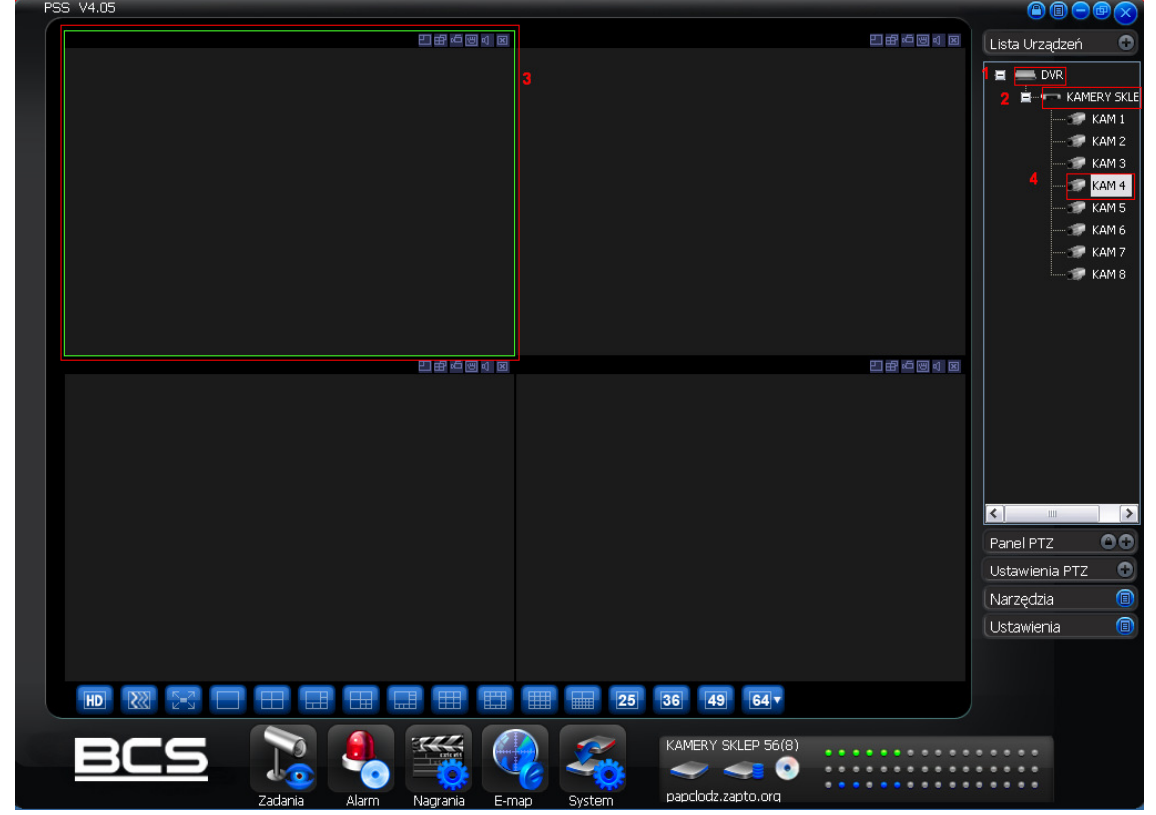

## **ODTWARZANIE**

Aby odtworzyć interesujące nagranie należy w oknie głównym programu kliknąć **"NAGRANIA"**, następnie wybrać nasze urządzenie (w tym wypadku KAMERY SKLEP 56), kamerę z której chcemy odtworzyć nagranie oraz określić interesującą nas datę i godzinę. Wybór potwierdzamy przyciskiem "PLAY".

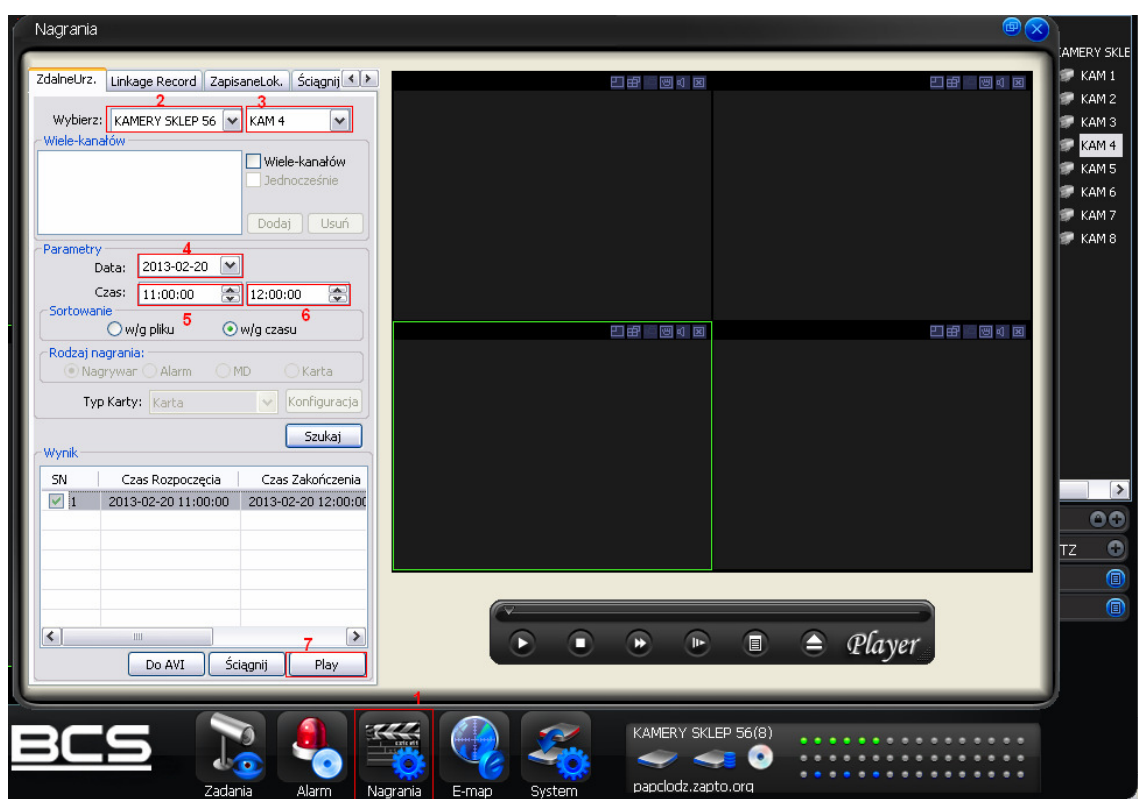

**POBIERANIE NA DYSK (ZGRYWANIE MATERIAŁU)** 

Aby pobrać na dysk zapisany materiał Video postępujemy dokładnie tak jak w przypadku odtwarzania tylko zamiast przycisku **"PLAY"** klikamy na **"DO AVI" (ver.PL)** lub **"TO AVI)** (ver.EN), po czym wybieramy miejsce docelowe zapisu i potwierdzamy przyciskiem **"OK."** 

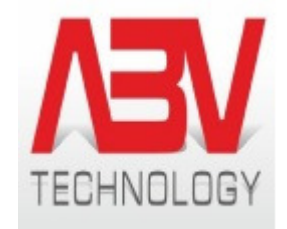

**www.monitoringwizyjny.com.pl biuro@monitoirngwizyjny.com.pl 426324049 505142090**